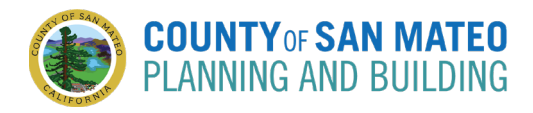

Follow the below steps to make an in-person or online appointment.

## **Steps**

- **1.** Open Our Appointment Booking System
	- Go to [planning-appointmentssmcgov.com](https://planning-appointmentssmcgov.com/)

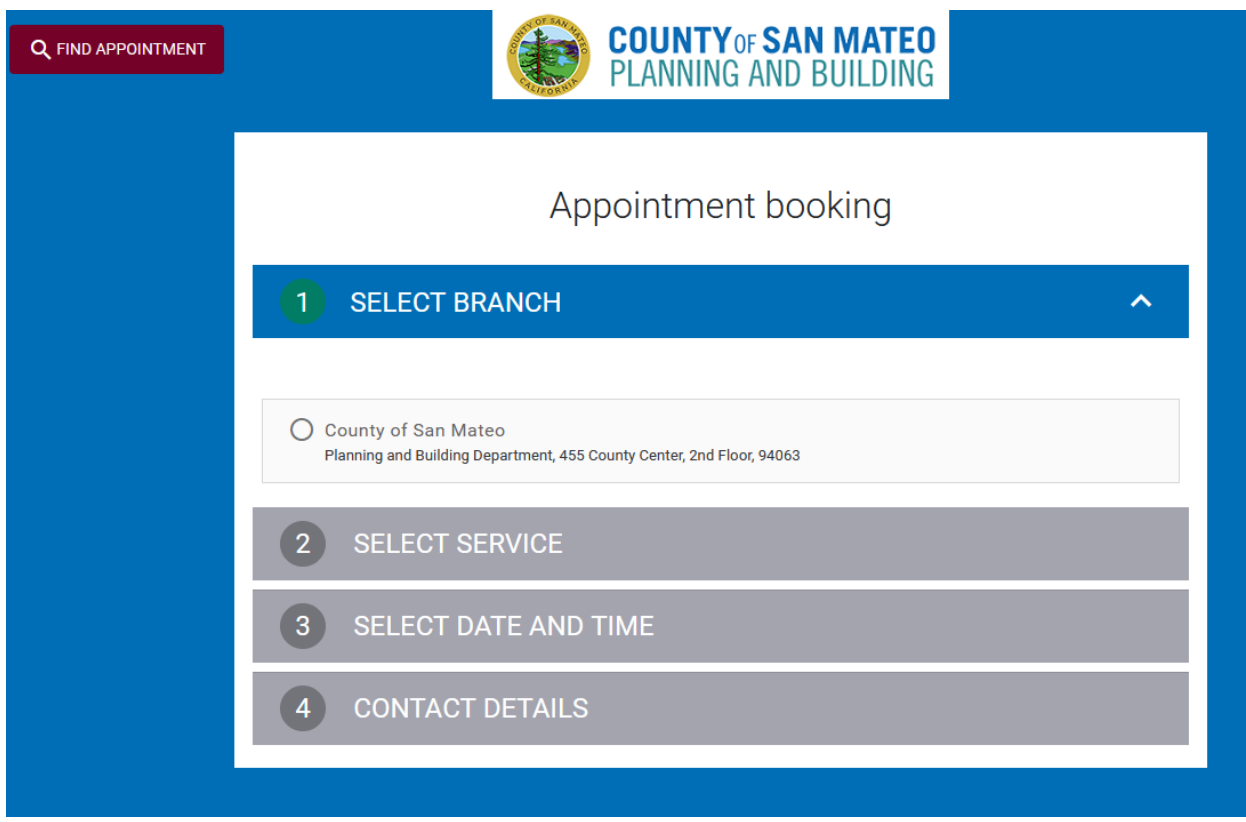

### **2.** Select Branch Location

Under **SELECT BRANCH**, select **County of San Mateo**

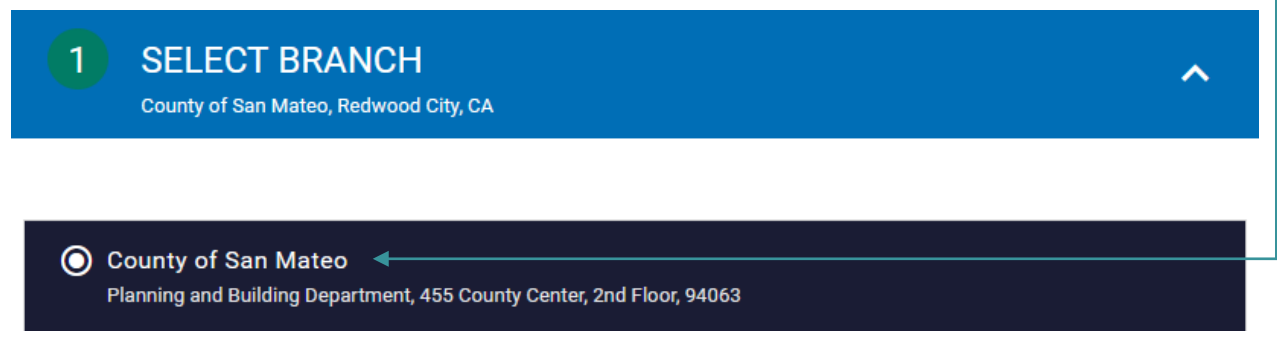

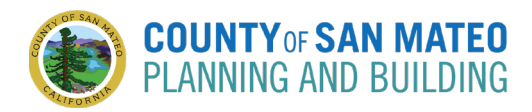

### **3.** Select Service You Need

**Under SELECT SERVICE**, select if you would prefer an online or in-person appointment with Building or Planning and then select the appropriate service you need to meet about. -

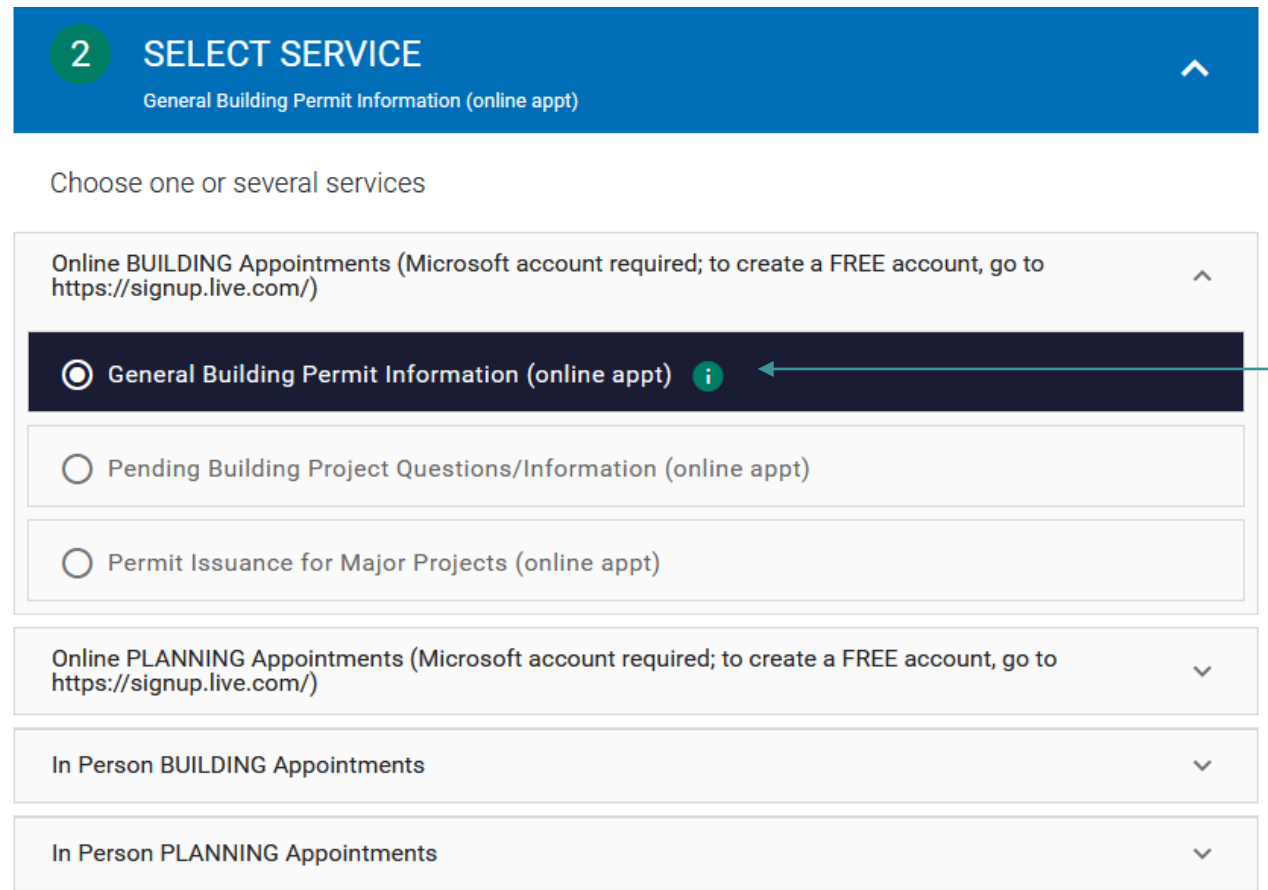

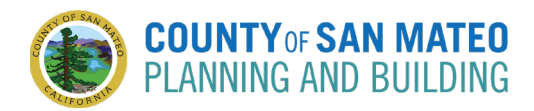

# **4.** Select Date and Time

Under **SELECT DATE AND TIME**, select an available date and time that works for you

#### **SELECT DATE AND TIME**  $3<sup>1</sup>$

Please select a date and a time

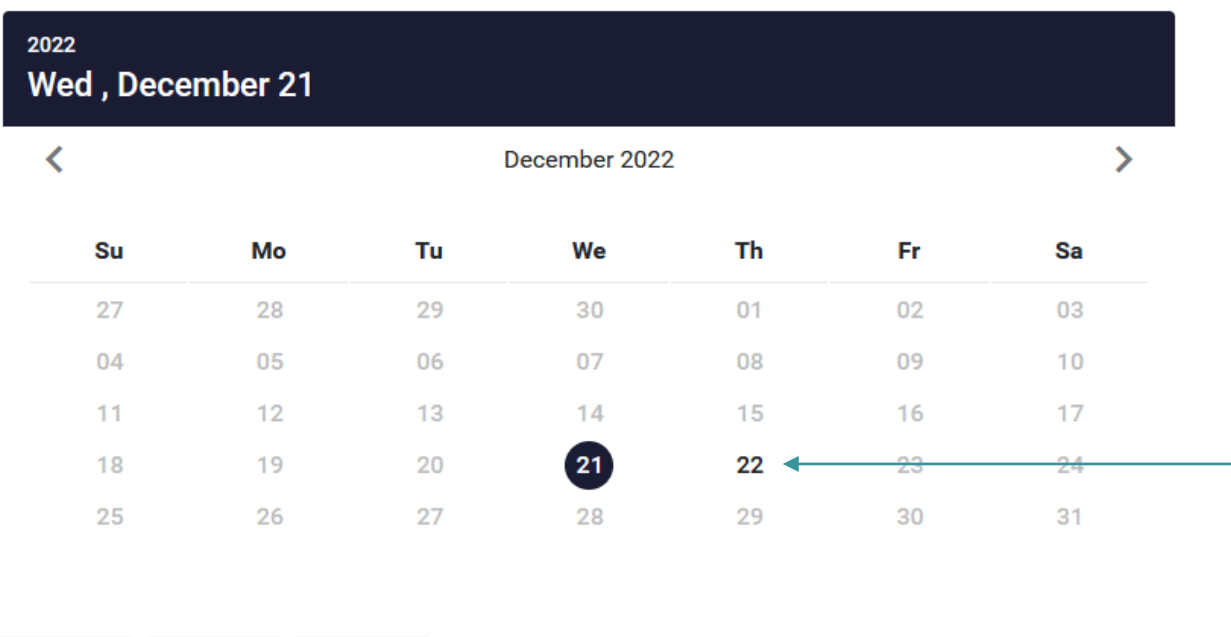

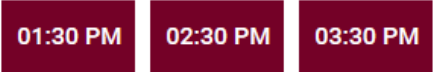

 $\overline{\mathbf{v}}$ 

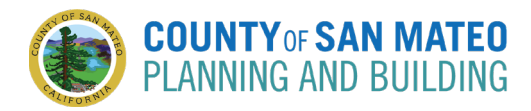

## **5.** Enter Your Contact Details

 Under **CONTACT DETAILS**, enter your last name, first name, email address, phone number, and notes. Under the Notes section, provide as much information as possible about your project (address, APN, permit number, etc.) and the reason for the meeting.

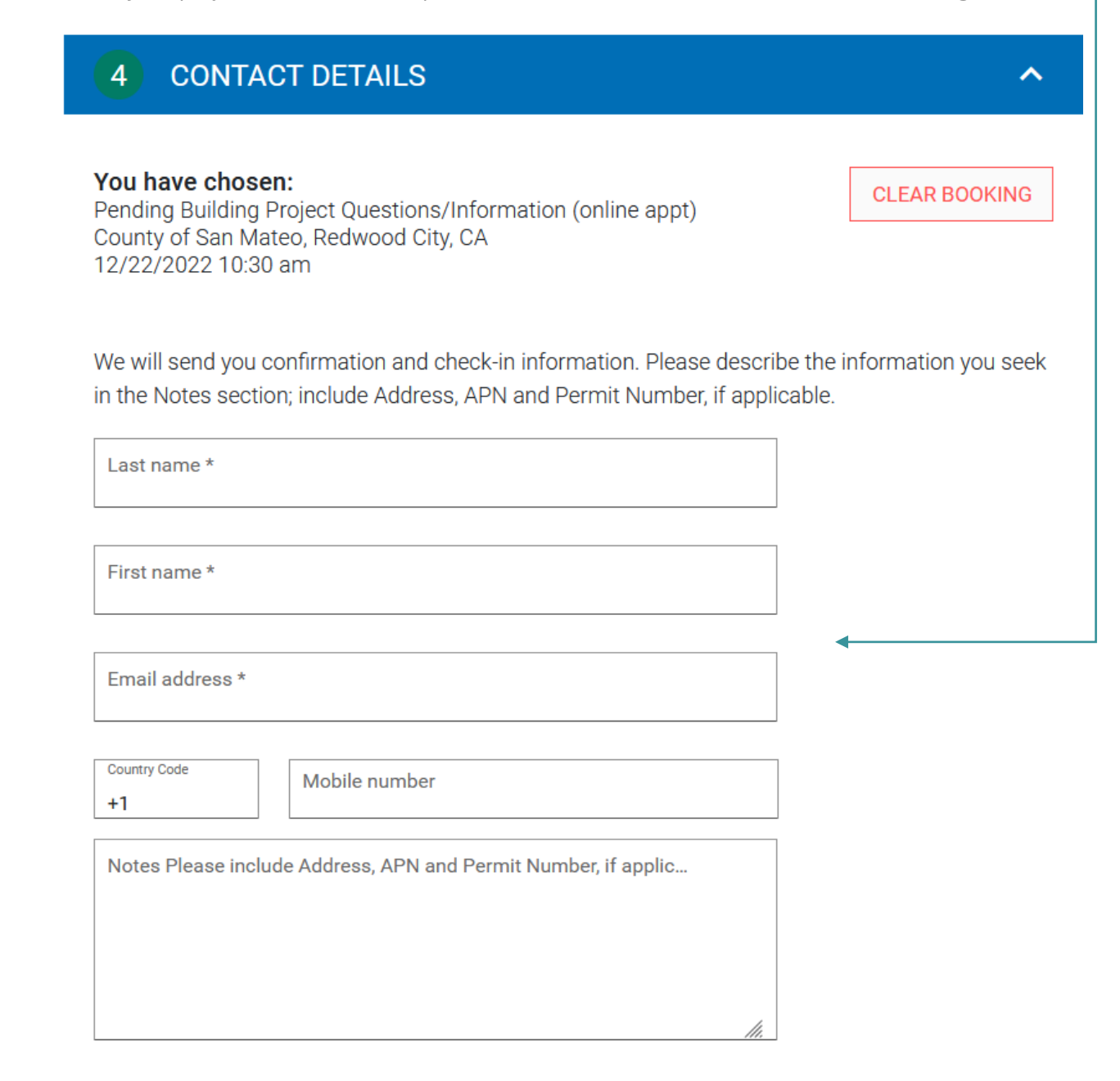

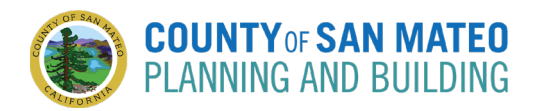

## **6.** Agree To the Terms and Conditions and Privacy Policy

- Check off **I agree to the Terms and Conditions and Privacy Policy**
	-

√ I agree to the Terms and Conditions and Privacy Policy <

### **7.** Confirm the Appointment

Confirm the appointment by clicking **CREATE APPOINTMENT**

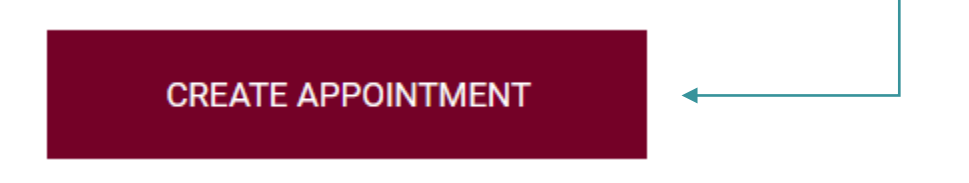

NOTE: You will receive a confirmation email shortly after. A reminder email will be sent within 24 hours of the appointment. A final reminder email will be sent within 15 minutes of the appointment. You will also receive confirmation and reminders via text if you entered your phone number.